## **Vejledning – Sådan får du en Pinkode til MinLøn**

## **Hvordan kommer jeg i gang og hvordan får jeg en mobilkode?**

Ønsker du at anvende din smartphone eller tablet til at se eller registrere i MineValg i MinLøn, skal du have en mobilkode til at logge på MinLøn. Du danner den selv på fanebladet Mine indstillinger på Medarbejdernet.

Du skal logge på Medarbejdernet ved anvendelse af ikonet Medarbejdernet i apps på Citrix Skrivebordet. Du kan også logge på systemet med Arbejdsplads-login på følgende adresse https://medarbejdernet.dk (det kræver, at du er på regionens net).

Du skal vælge fanebladet "Mine indstillinger" og udfylde mobilkoden nederst på siden. Mobilkoden skal du huske, da det er din adgangskode, når du logger på din smartphone eller tablet.

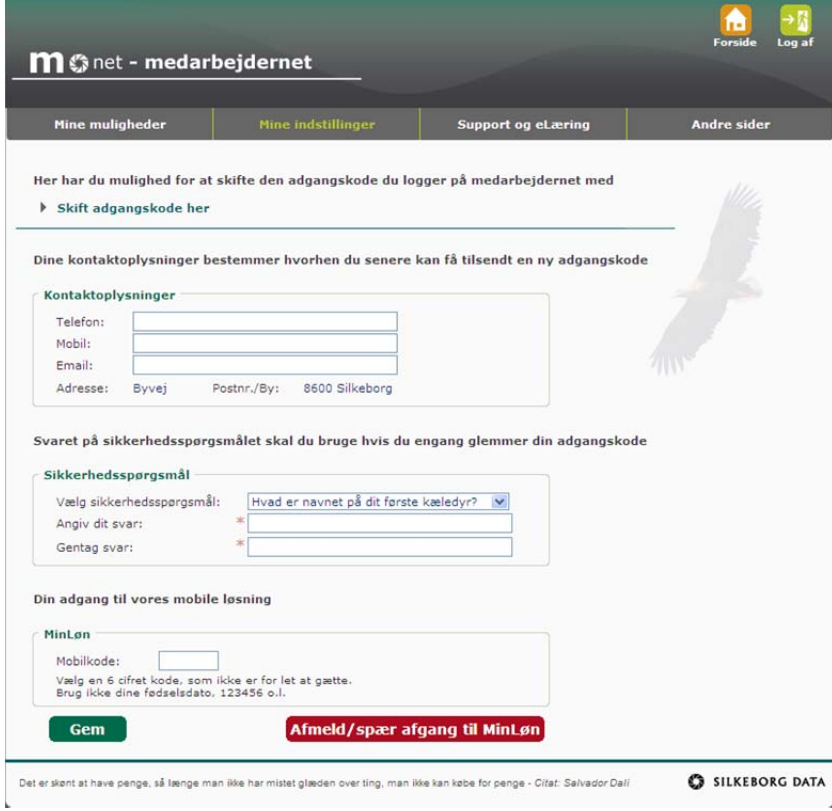

## **Hvordan finder jeg App'en MinLøn**

App'en MinLøn finder du i App Store eller i Google Play – søg efter "MinLøn", publiceret af Silkeborg Data.

Benytter du en iPad, skal du være opmærksom på, at MinLøn findes under iPhone apps.

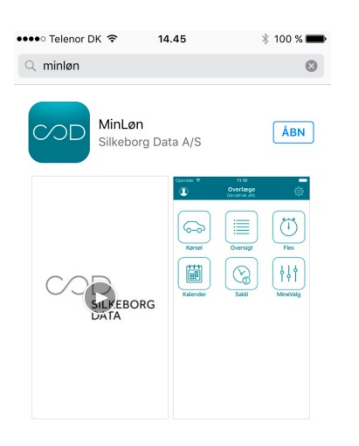

Når app'en MinLøn er installeret på din smartphone eller tablet, skal du indtaste dit CPR-nr. (uden bindestreg) og herefter skal du taste den mobilkode, du tidligere har indsat i "Mine indstillinger" på Medarbejdernet.

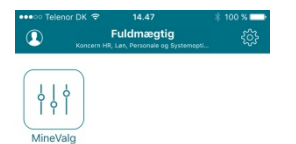

Nu åbner du på åbningssiden i app'en og MineValg vil fremgå som et særskilt ikon.

## **Er der et sted man kan se AppleID konto?**

På din iOS-enhed kan du under "Indstillinger" -> "iTunes & App Store" se dit AppleID. Hvis du ikke kan huske dit password til dit AppleID, kan du anmode om at få tilsendt et nyt.